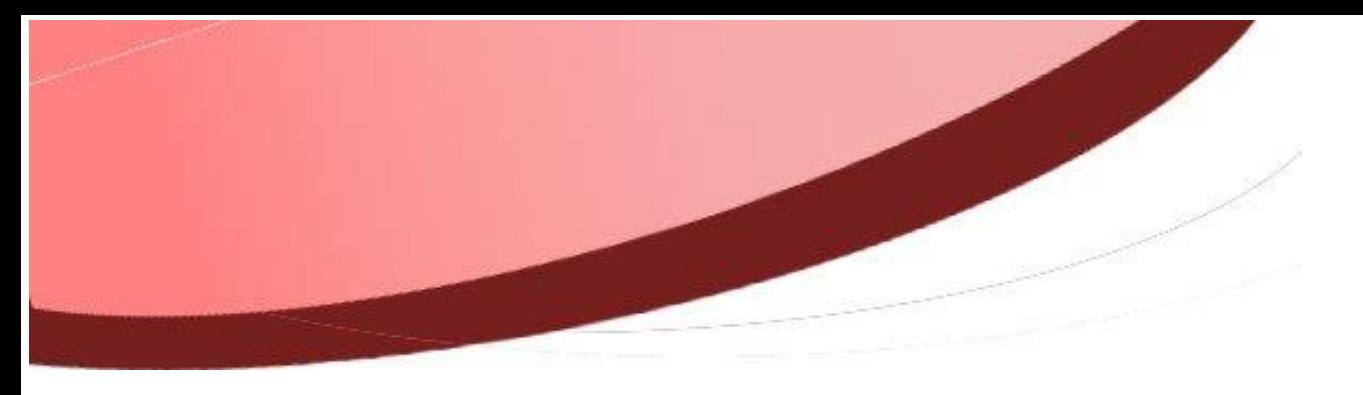

*Mise à jour Firefox version 52 – i-Parapheur - problématiques*

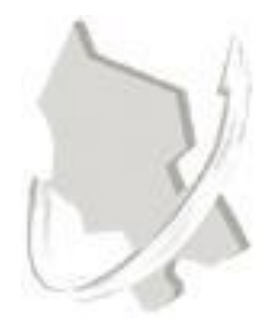

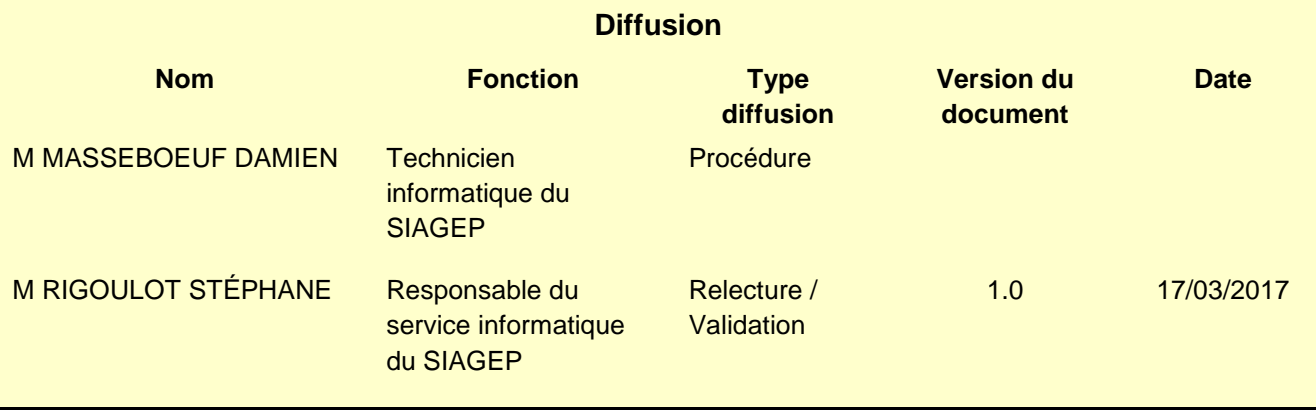

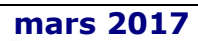

# **SOMMAIRE**

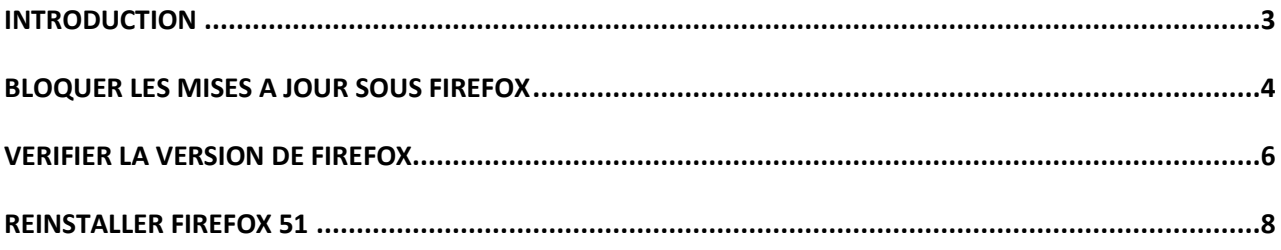

# <span id="page-2-0"></span>**INTRODUCTION**

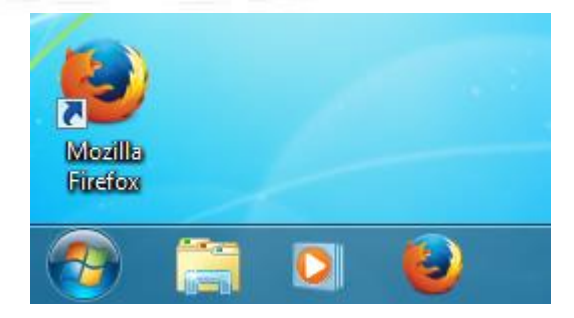

Mozilla vient de diffuser la version 52 de son navigateur Firefox. Le support des Netscape Plugin API (NPAPI) plugins **autres que Flash** a été retiré. **Ainsi, Silverlight, Java, les outils Acrobat et autres ne sont plus supportés.**

**Ne plus supporter le plugin JAVA signifie entre autres que vous ne pourrez plus signer avec le parapheur sous le navigateur Firefox.**

Quelles sont les alternatives ?

- Bloquer les mises à jour Firefox et rester en version 51 Maximum
- Si vous êtes déjà sous Firefox 52, réinstaller Firefox 51
- Utiliser Internet Explorer

# <span id="page-3-0"></span>**BLOQUER LES MISES A JOUR SOUS FIREFOX**

Dans un premier temps, il est urgent de bloquer les mises à jour Firefox.

- Lancer le navigateur Mozilla Firefox

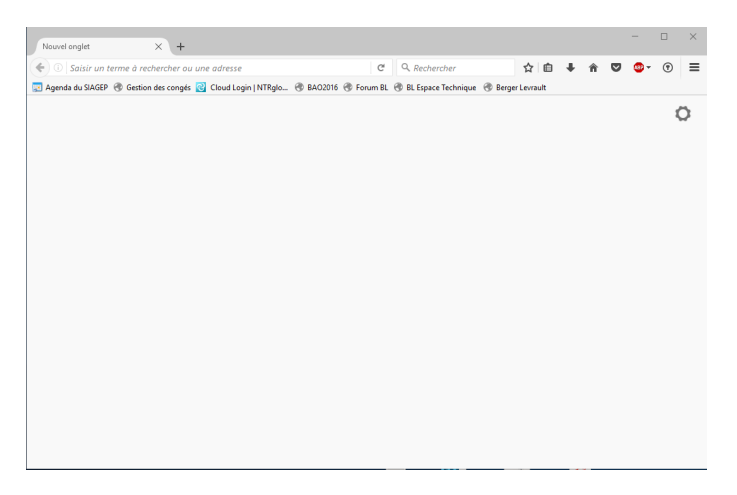

- Cliquer sur l'icône de menu en haut à droite :

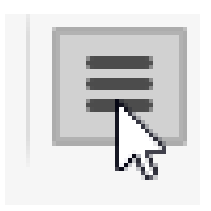

- Le menu s'ouvre.
- Cliquer sur le menu option

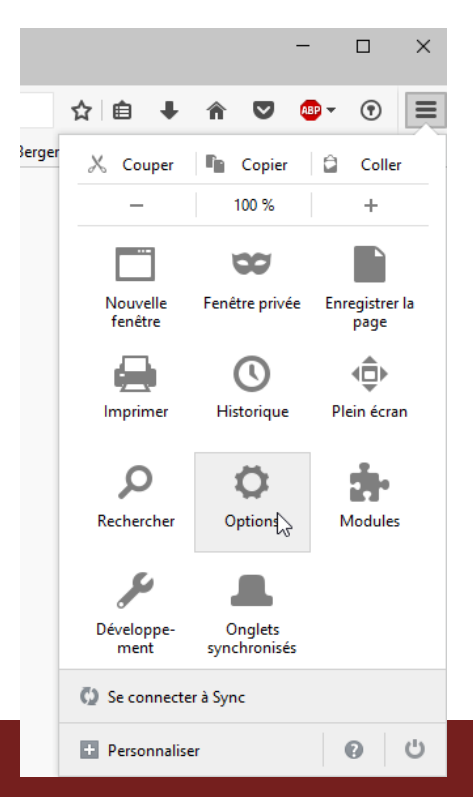

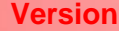

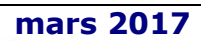

- Aller dans le menu « Avancé », dans l'onglet « Mises à jour »
- Sélectionner « Ne jamais vérifier les mises à jour … »

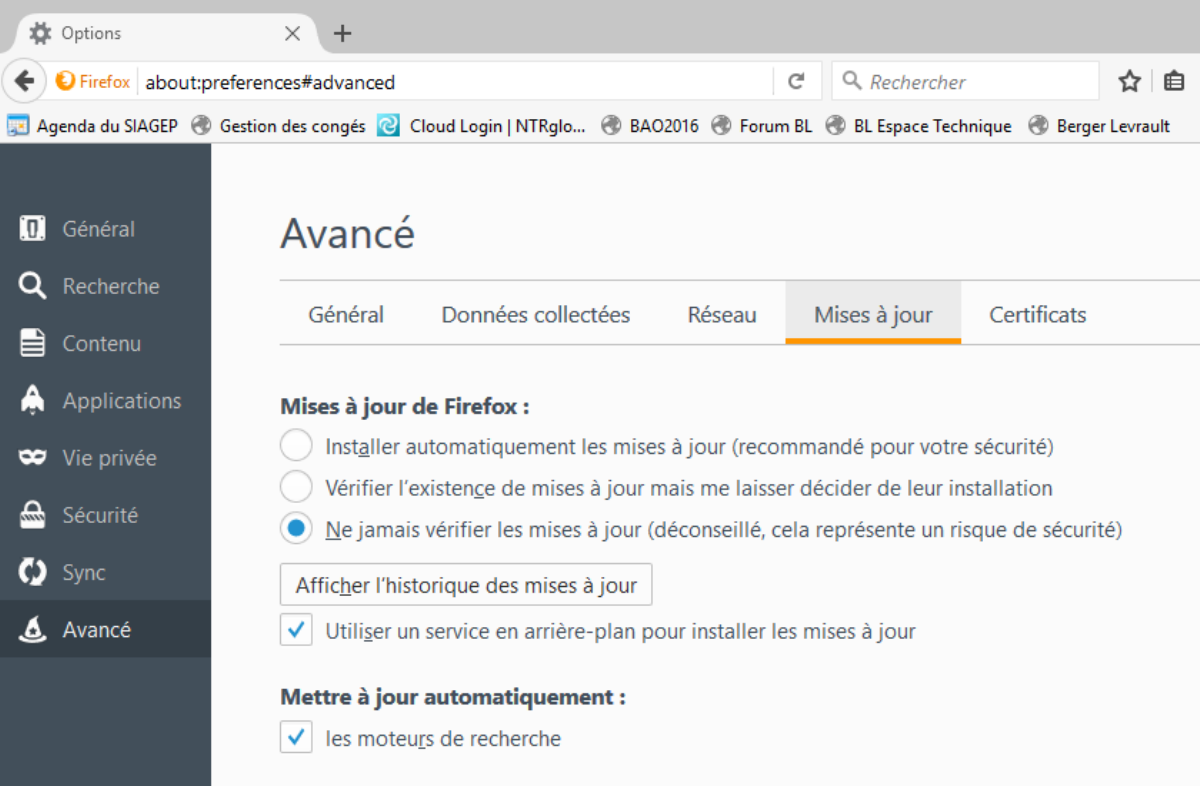

### <span id="page-5-0"></span>**VERIFIER LA VERSION DE FIREFOX**

**Attention ! Merci avant tout de suivre le point précédent (Bloquer les mises à jour Firefox). Sinon le fait de vérifier la version va lancer automatiquement le téléchargement de la mise à jour 52**

- Lancer le navigateur Mozilla Firefox

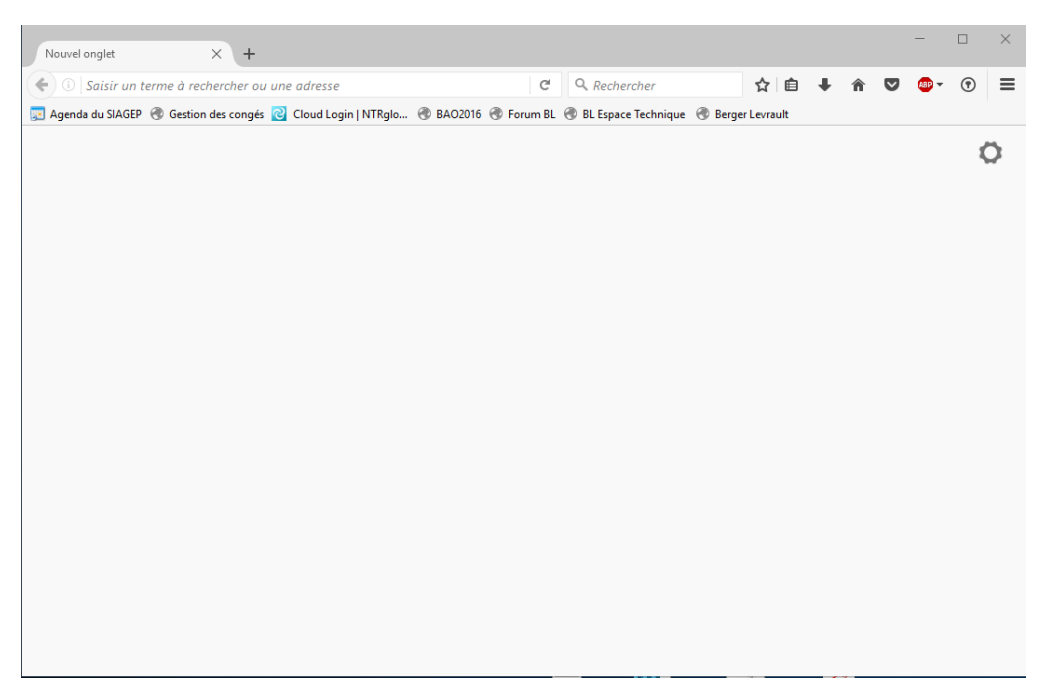

- Cliquer sur l'icône de menu en haut à droite :

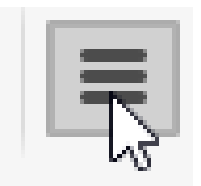

- Le menu s'ouvre.
- Cliquer sur le ? en bas à droite du menu

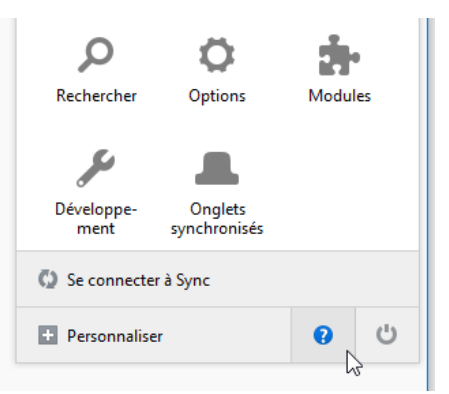

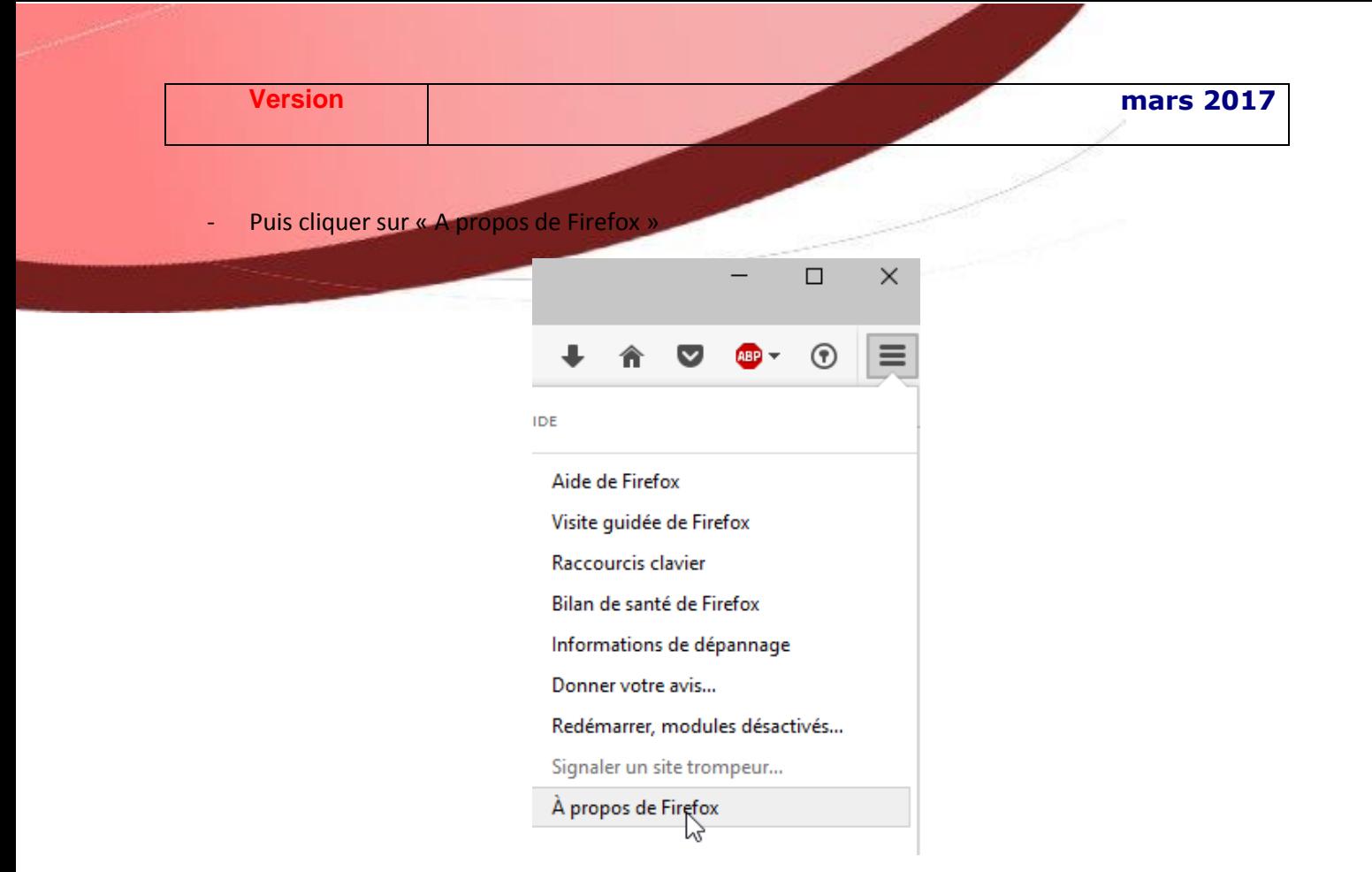

#### La version va apparaitre

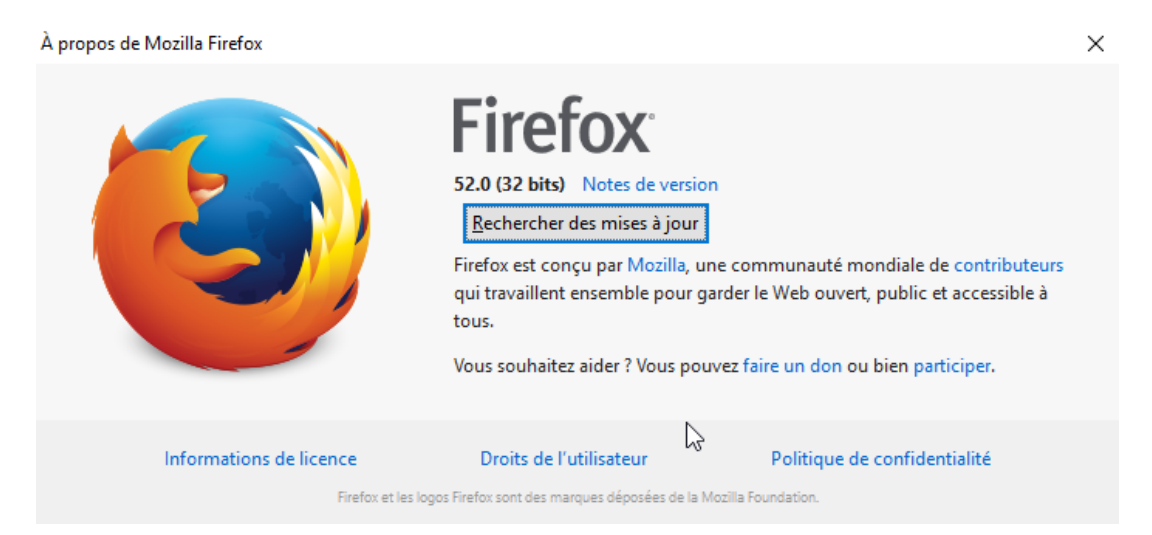

# <span id="page-7-0"></span>**REINSTALLER FIREFOX 51**

Si vous êtes sur Firefox 52, il faut réinstaller Firefox 51 par-dessus.

Pour cela vous trouverez le fichier d'installation sur le site du SIAGEP, SERVICE INFORMATIQUE, FAQ

- Téléchargez-le, puis exécutez l'installation. **( À vous de choisir de décocher ou pas si vous voulez faire de Firefox le navigateur par défaut)**

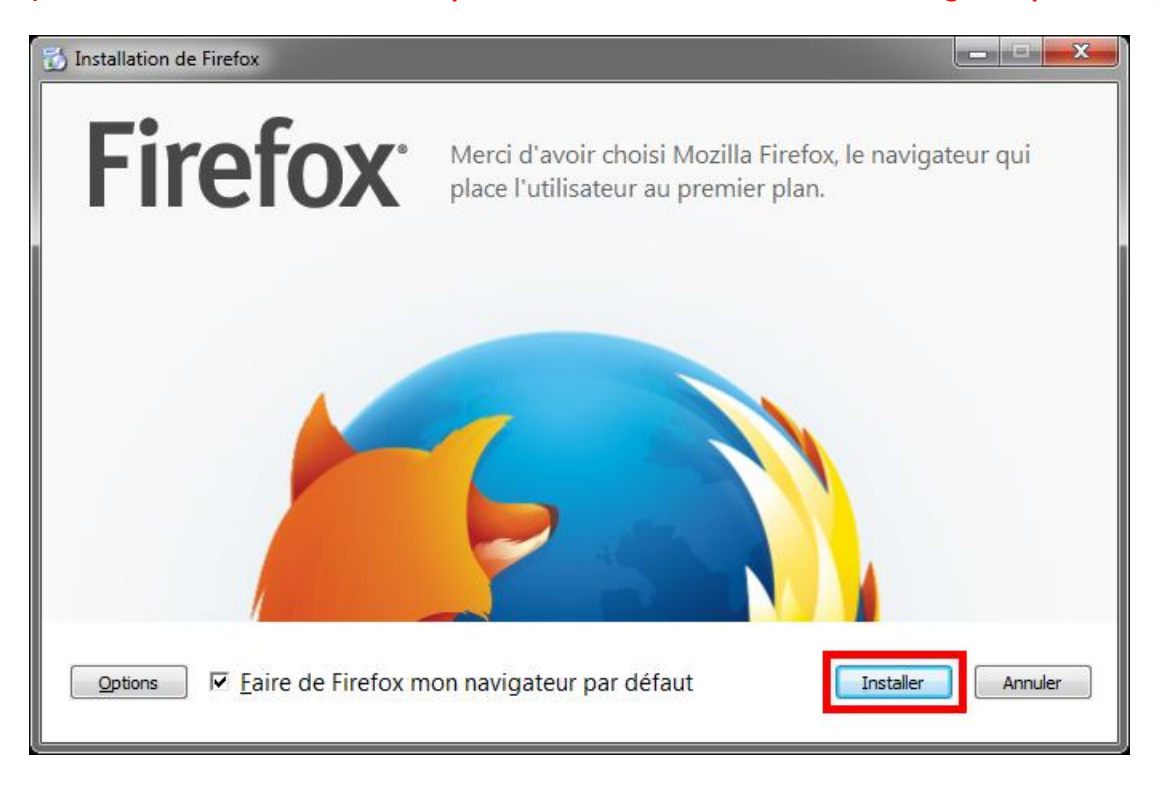

- Refaire ensuite la procédure « *Bloquer les mises à jour Firefox* »

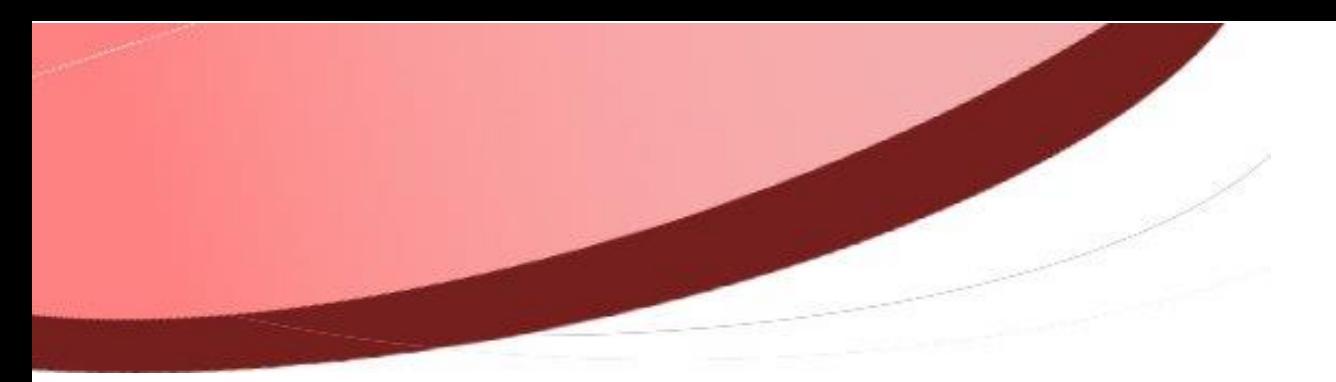